**تفرʉغࡧومعاݍݨةࡧبياناتࡧטستȎيانࡧباستخدامࡧألـــࡧࡧ**SPSS

**"ࡧدراسةࡧتطبيقيةࡧ"**

Dumping and processing questionnaire data using SPSS - An Empirical Study -

د. بن عون بودالي <sup>1</sup>، د. محمد نوري <sup>2</sup> ـ **Mail :**bts.benaoun@gmail.com جامعة الأغواط، الجزائر، 2 **Mail :**nourimohamed71@ gmail.com.ࢫاݍݨزائر،غواط جامعةࢫכ

تاريخ الاستلام: 2018/12/10 تاريخ القبول: 2019/02/03

المؤلف المرسل: بودالي بن عون، الإيميل: bts.benaoun@gmail.com

.<br>CHARACH AN HAIDEACH AN AICH AN HAIDEACH AN AICH AN HAIDEACH AN HAIDEACH AN HAIDEACH AN HAIDEACH AN HAIDEACH A

**الملخص:**

 الهدف من دراستنا هي كيفية تفريغ ومعالجة بيانات الاستبيان باستخدام برنامج ألـــ SPSS واستخراج الجداول وتقنيات استعمال الاختبارات، انطلاقا من ضبط الاستبيان الى استخراج النتائج الإحصائية، والهدف من الدراسة هو توضيح خطوات العمل لتفريغ البيانات، وقد تم استخدام البرنامج الإحصائي للعلوم الاجتماعية إصدار 21 ، واستعمال المنهج الوصفي، والنتائج المحصل عليها هي التركيز على الدقة في التفريغ وكيفية استعمال نوع الاختبارات للوصول إلى نتائج إحصائية سليمة . **الكلمات المفتاحية:** spss البرنامج؛ الاستبيان ؛ الجداول البسيطة ؛ المركبة؛ الإيقونات.

#### **Abstract:**

 The objective of our study is how to dump and process the questionnaire data using the SPSS program and the extraction of tables and techniques for the use of tests, from the questionnaire to the extraction of statistical results. The purpose of the study is to clarify the steps of work to unload data, Descriptive, and the results obtained are the focus on accuracy in discharge and how to use the type of tests to reach the results of sound statistics. **Keywords:** spss ; program ; questionnaire ; simple tables ; composite ; icons

#### **مقدمة :**

 $\overline{\phantom{a}}$ 

يهدف برنامج الحزم الإحصائية للعلوم الاجتماعية إلى جمع وتبويب وتنظيم المعلومات والبيانات كالاستبيان والمقابلة المقننة وشبكة الملاحظة وغيرها من التقنيات قصد التعريف بالبيانات ثم تفريغها ثم استخلاص الجداول البسيطة والمركبة، وكذلك استخلاص النتائج عن طريق الاختبارات الإحصائية الموجودة في البرنامج. وفي مجال العلوم الاجتماعية والعلوم الإنسانية يقدم برنامج الحزم الإحصائية للعلوم الاجتماعية عدد كبير من الأساليب الإحصائية للدراسات والبحوث الاجتماعية الميدانية للتحقق من صحة أو خطأ الفرضيات من مؤشرات الظواهر المدروسة . **.1 إشكالية البحث :**

يبحث البرنامج في التعريف وجمع البيانات وتحليلها وتفسيرها من خلال مجموعة من الأساليب الإحصائية أو البيانية. وēدف هذه العملية إلى وصف متغير أو مجموعة من المتغيرات من خلال مجموعة من البيانات والتوصل بالتالي إلى قرارات مناسبة تعمم على المحتمع الذي أخذت منه هذه العينة. والبحث الذي يستخدم الأساليب الإحصائية للخروج بالنتائج والقرارات، بعد ضبط التقنية ولتكن مثلا الاستبيان يتم بعد ذلك ترميز بيناته وتحويلها إلى أرقام لتسهيل عملية إدخال البيانات الخاصة بالاستبيان إلى الحاسوب بعد ذلك يتم إجراء تحليلات إحصائية من خلال استخراج الجداول البسيطة والمركبة والمتعددة المتغيرات ثم يتم استخراج نتائج الجداول المعبرة عن الاستبيان عن طريق استخدام

الاختبارات البارامترية واللابارامترية منها اختبار كارل بيرسون، واختبار ستودنت، واختبار فيشر واختبار مان ويتني وكروكسال وغيرها من الاختبارات المبرمجة في برنامج spss. ومن خلال هذا الطرح الخاص بإشكالية البحث سنحاول الإجابة عن التساؤل الرئيسي الأتي : \* ما هي الخطوات الفعلية لعملية تفريغ بيانات الاستبيان واستخراج الجداول واستعمال الاختبارات الإحصائية ؟ **.2 أهمية البحث:** 

تأتي أهمية البحث من خلال التطور السريع لبرامج لأساليب الإحصائية منها برنامج spss وغيرها في العلوم الإنسانية والاجتماعية والوقوف على أهم المحطات العملية لبناء استبيان والتعريف به تفريغة وتكميمه في جداول بسيطة ومركبة من متغيرين أو ثلاث للوصول إلى التحقق من خطأ الفر ضيات عن طريق الاختبارات الإحصائية باستعمال برنامج spss بالطرق المناسبة والبسيطة والسهلة لطلبتنا المقبلين على مذكرات التخرج. **.3 أهداف البحث :** 

يهدف البحث إلى الوصول إلى نتائج مخرجات برامج spss انطلاقا من التعريف بمؤشرات الاستبيان والتفريغ ثم التكميم والترميز حتى الوصل إلى استخراج أنواع الجداول والتحقق منها.

**.4 النموذج التطبيقي :**

سنحاول أن نأخذ مثالا تطبيقيا عن كيفية بناء استبيان انطلاقا من فرضيات بحث تم بناء النسق المفاهيمي لهذا الاستبيان وضبط مؤشراته بشكل دقيق وموجز ومختصر حتى لا نقع في إشكالية تفريغ بيات الاستبيان باستخدام برنامج spss . **.1-4 نموذج الفرضية المطبقة :** 

- **-1-4 .1 الفرضية الأصلية :**
- توجد علاقة ذات دلالة إحصائية بين البعد الديني، والسلوك الاستهلاك في الأعياد والمواسم الدينية لفئة أساتذة ومعلمي قطاع التربية بالأغـواط.

**-**4 **.2-1 الفرضيات الجزئية:**

 كلما كان الالتزام الديني قويا،ً كلما قلت نسبة الاستهلاك في الأعياد والمواسم الدينية لمعلمي وأساتذة قطاع التربية بولاية الاغـــواط.

 كلما كان الالتزام الديني ضعيفاً كلما زادت نسبة الاستهلاك في الأعياد والمواسم الدينية لمعلمي وأساتذة قطاع التربية بالاغــــواط. انطلاقا من هذا النموذج لهذه الفرضية سنحاول أن نقوم ببناء النسق المفاهيمي قصد ضبط مؤشرات الفرضيات

**.2-4 النسق المفاهيمي لفرضيات الدراسة :**

 تحليل النسق ألمفاهيمي للفرضية يكون انطلاقا من بناء نموذج التحليل والبناء السليم للإشكالية، بحيث يتم تفكيك مفاهيممتغيرات الفرضية أولاَ إلى أبعادها، ثم بعد ضبط كل الأبعاد يتم تحليلها إلى مكونات، ثم بعد ذلك تفكيك هذه المكونات إلى مؤشرات ضابطة للفرضية أو بالأحرى خواص الظاهرة، وهذا التقسيم حسب ريموند كيفي Manuel de في كتابَهود. Raymond Quivy, Luc van Campenhoudt في كتابَهم Sociales Sciences en Recherche أو إلى مؤشرات ثم مكونات ثم أبعاد حسب تقسيم مادلين قرافيتس، وذلك لتوضيح مكونات الفرضيات عن طريق ربط مفاهيمها واستخراج أبعادها ومؤشراēا، لذا قمنا بإعداد مخططات توضح تفكيك الفرضيات والتي من (1) خلالها نستطيع الاحتكاك بالواقع الميداني للظاهرة المدروسة. **-2-4 .1 تفكيك مفاهيم الفرضية الأصلية :** 

 نستطيع وضع الفرضية الأصلية وتحديد مفاهيم المتغير المستقل، ومفاهيم المتغير التابع لتسهيل عملية التحليل والتفكيك إلى خصائص ومؤشرات مرتبطة فيما بين المتغيرين لتحديد مدى ارتباط واستقلالية المتغيرات، وذلك حسب نص الفرضية الأصلية :

توجد علاقة ذات دلالة إحصائية بين البعد الديني، والسلوك الاستهلاك في الأعياد والمواسم الدينية لفئة أساتذة ومعلمي قطاع التربية بالأغـواط. حيث يتم تفكيك مفاهيم المتغيرات إلى:

**-4 .2-2 مفاهيم المتغير المستقل للفرضية الأصلية:** مفهوم البعد الديني: متغير مستقل لأنه يؤثر بدافع درجة الالتزام الديني على المتغير التابع **-2-4 .3 أبعاد المتغير المستقل للفرضية الأصلية:** أبعاد المتغير المستقل هو درجة الالتزام الديني (الاعتقاد، الممارسة، المعرفة، التجربة، الانتماء).

**-2-4 .4 مكونات المتغير المستقل للفرضية الأصلية:** مكونات المتغير المستقل هي: قوة الالتزام الديني، وضعف الالتزام الديني . **-2-4 .5 مفاهيم المتغير التابع للفرضية الأصلية:** مفهوم السلوك الاستهلاكي في الأعياد والمواسم الدينية : متغير تابع أو الظاهرة المدروسة يتأثر بالبعد ديني. **-2-4 .6 أبعاد المتغير التابع للفرضية الأصلية:** أبعاد المتغير التابع هو: السلوك الاستهلاكي (زيادة، توسط، نقصان). **-2-4 .7 مكونات المتغير التابع للفرضية الأصلية:** هي: الإسراف في الاستهلاك، اعتدال في الاستهلاك (المنفعة)، الإشباع الأولي في الاستهلاك في الأعياد والموسم الدينية. **-2-4 .8 تفكيك مفاهيم الفرضية الأولى :**

 نستطيع وضع الفرضية الجزئية الأولى وتحديد مفاهيم المتغير المستقل، والتابع لتسهيل عملية التحليل والتفكيك إلى خصائص ومؤشرات مرتبطة فيما بين المتغيرين لتحديد مدى ارتباط واستقلالية المتغيرات وذلك حسب نص الفرضية الأولى: كلما كان الالتزام الديني قويا،ً كلما قلت نسبة الاستهلاك في الأعياد والمواسم الدينية لمعلمي وأساتذة قطاع التربية بولاية الاغـــواط . حيث يتم تفكيك مفاهيم المتغيرات إلى: **-2-4 .9 مفاهيم المتغير المستقل للفرضية الجزئية الأولى:** مفهوم قوة الالتزام الديني: متغير مستقل لأنه يؤثر بدافع قوة الدين على المتغير التابع **-2-4 .10 أبعاد المتغير المستقل للفرضية الجزئية الأولى:** أبعاد المستقل هي قوة الالتزام الديني.

**-2-4 .11 مؤشرات المتغير المستقل للفرضية الجزئية الأولى:** وهي الاستعداد ألقيمي للأعياد والمواسم الدينية، ممارسة الشعائر الخاصة بالأعياد والمواسم الدينية الإيمان بالقناعة الإيمان بالبركة، الالتزام بأوامر االله، مراقبة النفس، فعل الخيرات، تلاوة القرآن التصدق على المحتاجين، الرضا بعطاء االله، التردد على المساجد وغيرها...

**-2-4 .12 مفاهيم المتغير التابع للفرضية الجزئية الأولى:** مفهوم قلة نسبة الاستهلاك: متغير تابع يتأثر بقوة الالتزام ديني.

**-2-4 .13 أبعاد المتغير التابع للفرضية الجزئية الأولى:** أبعاد المتغير التابع هي الإشباع الأولى في الاستهلاك، والاعتدال في الاستهلاك (المنفعة) . **-2-4 .14 مؤشرات المتغير التابع للفرضية الجزئية الأولى:** مؤشرات بعد الإشباع الأولي في الاستهلاك هي: الزهد في الاستهلاك، والتشبع بالسلع الأولية فقط في الاستهلاك.مؤشرات بعد الاعتدال في الاستهلاك أو هي:الترشيد في الاستهلاك، والإنفاق حسب الأجر.

**-2-4 .15 تفكيك مفاهيم الفرضية الثانية :** 

**الفرضية الثانية:** كلما كان الالتزام الديني ضعيفاً كلما زادت نسبة الاستهلاك في الأعياد والمواسم الدينية لمعلمي وأساتذة قطاع التربية بالاغــــواط. حيث يتم تفكيك مفاهيم المتغيرات إلى:

**-2-4 .16 مفاهيم المتغير المستقل للفرضية الجزئية الثانية:** المفهوم ضعف الالتزام الديني : متغير مستقل لأنه يؤثر بدافع ضعف الوازع الديني على المتغير التابع.

**-2-4 .17 أبعاد المتغير المستقل للفرضية الجزئية الثانية:** وهو ضعف الالتزام الديني. **-2-4 .18 مؤشرات المتغير المستقل للفرضية الجزئية الثانية:** مؤشرات بعد ضعف الالتزام الديني هي الاستعداد العاطفي والتقليدي، التهاون في القيام بشعائر الأعياد والمواسم الدينية، قلة الإيمان بالقناعة، نقص في الاعتقاد بالبركة، ضعف الالتزام بأوامر االله تجاه شعائر المواسم الدينية التهاون في مراقبة النفس، اللامبالاة بفعل الخيرات، قلة تلاوة القرآن، البخل على المحتاجين في المواسم الدينية، النقص في الرضا بعطاء االله، نقص في التردد على المساجد، وغيرها...

**-2-4 .19 مفاهيم المتغير التابع للفرضية الجزئية الثانية:** المفهوم هو الزيادة في نسبة الاستهلاك في الأعياد والمواسم الدينية : متغير تابع يتأثر بضعف الالتزام الديني . **-2-4 .20 أبعاد المتغير التابع للفرضية الجزئية الثانية :** وهو الإسراف في الاستهلاك في

المواسم.

**-2-4 .21 مؤشرات المتغير التابع للفرضية الجزئية الثانية :** هي عدم الترشيد في الاستهلاك، شراء سلع الرفاهية والباهظة الثمن وما يعرض في الإعلانات، كثرة التردد على السوق .

**.3-4 المخطط النموذجي لفرضيات الدراسة :** 

هناك ثلاث مخططات عنكبوتيه كأشكال للفرضيات المفككة توضح أبعاد ومؤشرات المتغيرين الناتجة عن بناء النموذج التحليلي المتبع.

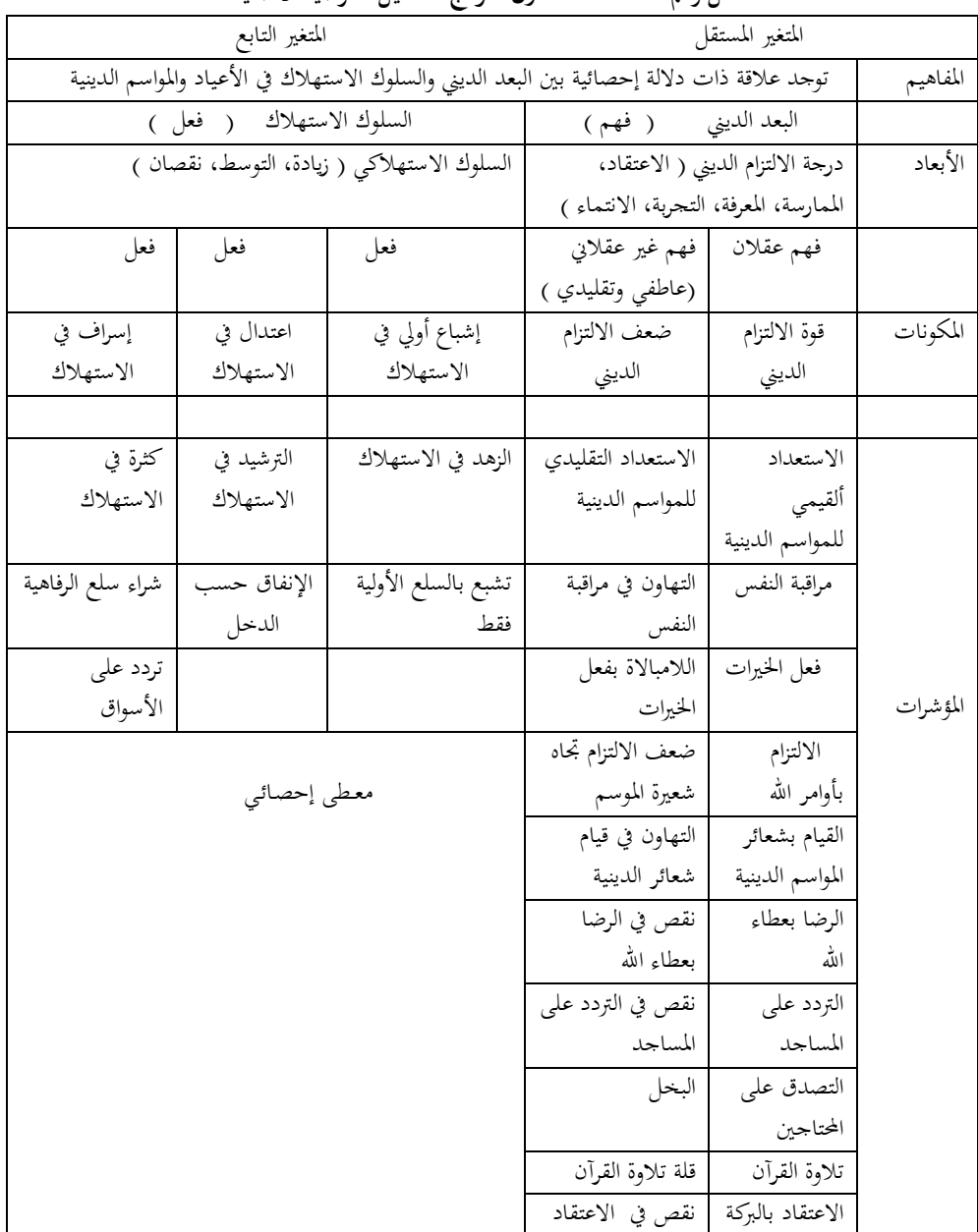

**شكل رقم 01 : مخطط أول نموذج التحليل للفرضية الأصلية** 

### د/ بن عون بودالي، د/ محمد نوري

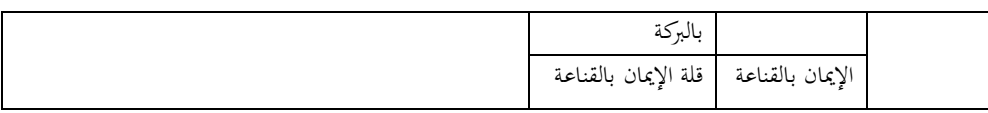

# **المصدر : من إعداد الباحثين**

## **شكل رقم 02 : مخطط ثاني نموذج التحليل للفرضية الأولى**

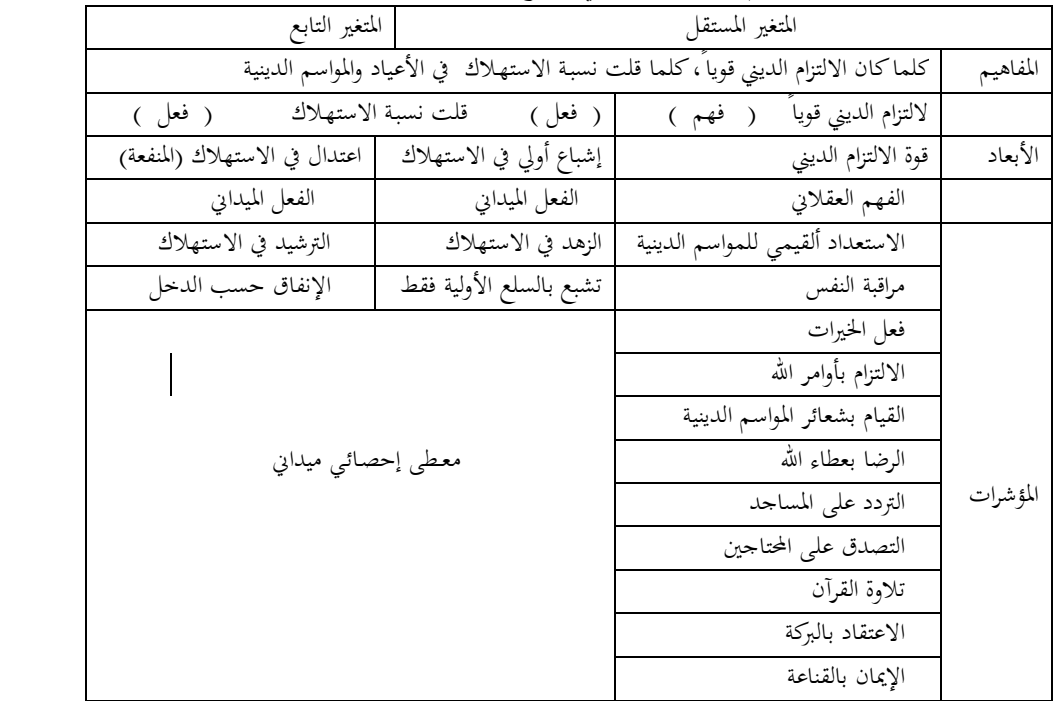

**المصدر : من إعداد الباحثين** 

# **شكل رقم 03 : مخطط ثالث نموذج التحليل للفرضية الثانية**

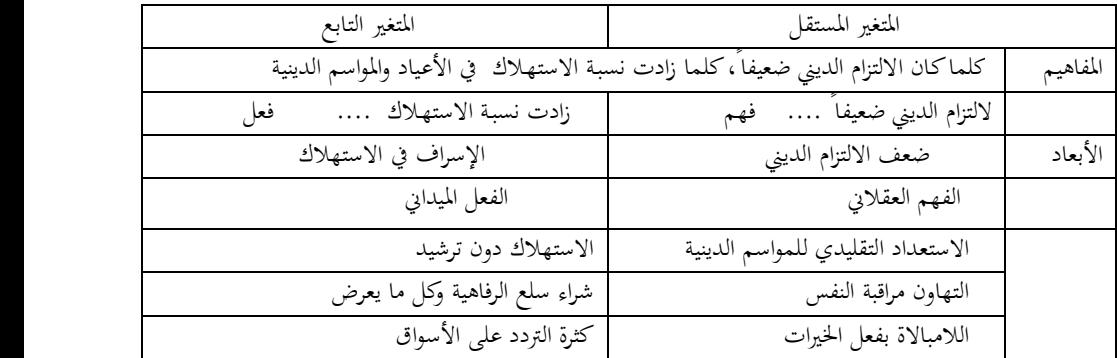

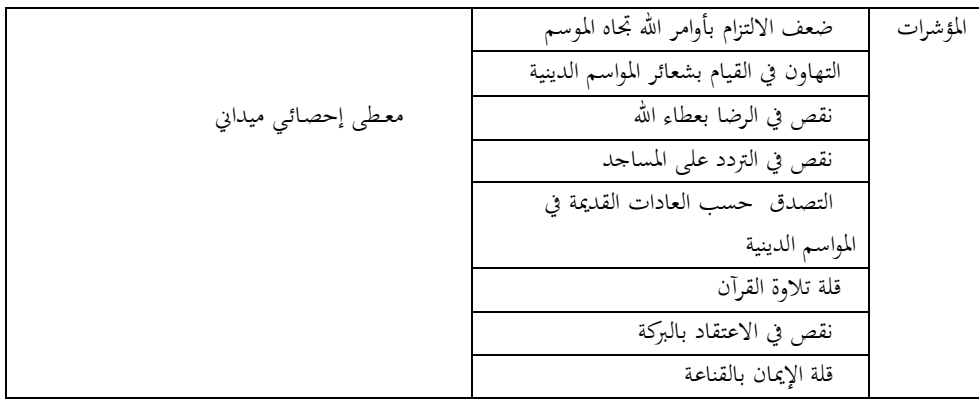

**المصدر : من إعداد الباحثين** 

- **.5 أنواع البيانات الإحصائية:** 
	- **.1-5 البيانات الكمية :**

عندما تكون الصفة المدروسة في الاستبيان مثلا قابلة للقياس كمتغير السن، فان البيانات التي نحصل عليها تتألف من مجموعة من الأعداد وتسمى بيانات كمية. ومنها ما تكون منفصلة ومنها ما تكون متصلة حسب المتغير.

**.2-5 البيانات الوصفية :** 

عندما تكون الصفات المختبرة في الاستبيان نوعية ويمكن تصنيفها حسب أنواع وليس بقيم عددية مثل الجنس إلى ذكر وأنثى، وتصنيف مستوى الطالب إلى سنة أولى وسنة ثانية وثالثة وغيرها، وهناك عدة أنواع منها:

**-2-5 .1 البيانات النوعية غير الترتيبية** Nominal **:** 

نستخدم الأعداد لتحديد إجابات المتغيرات أو المؤشرات. فيمكن استعمال إجابات مثلا متغير الجنس العدد **1** لإجابة عن الذكر والعدد **2** ليدل على الأنثى، ويمكن تعيين أي عددين بدلهما ليدلا على نوع الجنس وأمثلة أخرى على البيانات النوعية مثل سؤال في الاستبيان عن إجابات ( نعم - لا) وغيرها من الأمثلة، كما أن هذه البيانات النوعية إجاباēا لا تعطي الأولوية لإحدى الإجابات على الأخرى. **-2-5 .2 البيانات النوعية الترتيبية** Ordinal **:**

 يقع هذا التدرج في مستوى أعلى من التدرج النوعي، فان البيانات النوعية الترتيبية تسمح بالأولوية لترتيب الإجابات حسب سلم يعطيه الباحث للبرنامج مثل إجابات سؤال المستوى التعليمي فبإمكان الباحث برمجة برنامج spss إلى رتب ترقم حسب التدرج مثل: أمي (1)، يقرأ ويكتب (2)، ابتدائي (3)، متوسط (4)، ثانوي (5)، جامعي (6)، وكذلك درجة مقياس ليكارت لإجابة السؤال: موافق بشدة (5)، موافق (4)، محايد (3)، غير موافق (2)، غير موافق بشدة (1)).

**.6 جمع البيانات الإحصائية :** 

### **.1-6 شبكة الملاحظة:**

تكون التقنية في حالة عدم وجود أفراد للعينة، فانك تستخدم هذه الطريقة لملاحظة كل ساعة وكل يوم وكل أسبوع وكل شهر تطور للظاهرة وتدون ما تراه عيناك ثم تقوم بتبويب البيانات واستخراج المفاهيم المتقاربة لتعطي لها صفات وترتيب وترقيم في برنامج spss، وهذا يكزن حسب طبيعة الموضوع المراد دراسته

### **.2-6 تقنية المقابلة المقننة:**

وهي أن تقوم بمقابلة أفراد العينة والتحدث إليهم عن الموضوع المراد دراسته ، وبذلك فان كمية المعلومات التي سنقوم بجمعها ستكون دقيقة إلى حد ما، إلا أن تحليلها سيكون صعبا، وعليك أن تنتبه إلى تدوين البيانات أثناء المقابلة في برنامج spss لان أي خطا في تدوين هذه البيانات يؤدي إلى خطا في النتائج.

## **.3-6 تقنية الاستبيان** *:*

الاستبانة هي تقنية لجمع البيانات اللازمة للتحقق من فرضيات البحث، ويجب مراعاة شروط الاستبانة مثل وضع رقم لكل إجابة وترتيب لكل الإجابات والترميز الخاص بالباحث به خانة تقوم بتفريغ وتكميم وتبويب إجابات الاستبيان، حتى ينتقل الباحث من البيانات الكيفية إلى البيانات الكمية وهنا تسمى العملية بالتكميم أو الترميز. وكذلك حتى تضمن دقة النتائج وصحتها، ومن أهم هذه الشروط:

 يجب أن تكون أسئلة الاستبيان واضحة ودقيقة ومختصرة. **مثال**: الإجابة عن سن المبحوث؟

عوض طرح الأسئلة عن ما هو الدخل الشهري دج، يمكن أن يجعل هذا السؤال نوع كبير من الانحراف المعياري وبالتالي لا يمكن الاعتماد عليه في جذب الحقيقة المراد الوصول إليه. لذلك يجب أن يكون السؤال مغاير عن السؤال المباشرة كأن نسأل مثلا: هل حالتك الاقتصادية ؟

1 ميسورة، 2 متوسطة، 3 ضعيفة. وهنا يمكن للباحث أن يجعل مقياس خاص به يمكن أن يقيس كل جواب بقيمة يمكن تحديدها انطلاقا من معطيات. يجب على الباحث أن يبتعد عن تلك الأسئلة التي تكون بعيدة عن مؤشرات الفرضيات بل

يجب أن تكون مفككة نُحائيا.

**مثال:** هل لديك وازع ديني ؟ -1 قويا -2 ضعيفا . فالمحيب سيقوم باختيار الإجابة الأولى، وكان الباحث يريد أن يقوم المستجيب بالإجابة كما

يريد الباحث.

ففي هذه الحالة يجب أن تقيس الوازع الديني لأنه في مستوى (مكون) وليس (مؤشر)، ويمكن للباحث أن يفككه إلى مقياس للوازع الديني حتى لا يقوم الباحث بانحراف للبحث. يجب أن يكون السؤال مفكك أكثر على هذا النحو:

عندما يكون الوازع الديني قوي نسأل عدة أسئلة كقياس لقوة الوازع الديني: هل تذهب إلى المسجد يوميا ؟ وهل تقرأ القرآن يوميا ؟ وهل تتصدق يوميا؟... وهكذا حتى تتمكن من قياس الوازع الديني، بدقة ووضوح وتكون الأسئلة تصب في محور الأسئلة ذات المؤشرات المفككة نُحائيا ويمكن من خلالها قياس مباشر في الميدان.

- يجب أن تكون الأسئلة مباشرة وواضحة و أن لا يفكر المستجيب بعمق ليجيب على الأسئلة.
- يجب أن تكون الاستبانة قصيرة قدر الإمكان، حيث قد لا يكون عند المجيب وقتا طويلا لإجابة أسئلة الاستبانة. وان تكون الأسئلة مفككة من أبعاد المتغير المستقل والتابع ولا تضيف لها أسئلة لا تخدم الفرضيات وليست مشتقة منها.
- يفضل تحكيم صدق وثبات الاستبيان وأن توزع على مجموعة صغيرة للتجريب وتعديل الأخطاء قبل التطبيق النهائي لكي نستطيع تعميما في الميدان.
	- **.4-6 التكميم أو الترميز( عملية الانتقال من الاستبيان إلى برنامج** SPSS **(**

د/ بن عون بودالي، د/ محمد نوري

هذه المرحلة هي تكميم بيانات الاستبيان . وهي عملية ترميز إجابات كل سؤال إلى أرقام أو حروف يسهل إدخالها إلى الحاسوب. **مثال :** من المستحسن أن يكون الاستبيان على هذا الشكل . **شكل رقم 04 : بين نموذج عن بيانات شخصية من استبيان** 

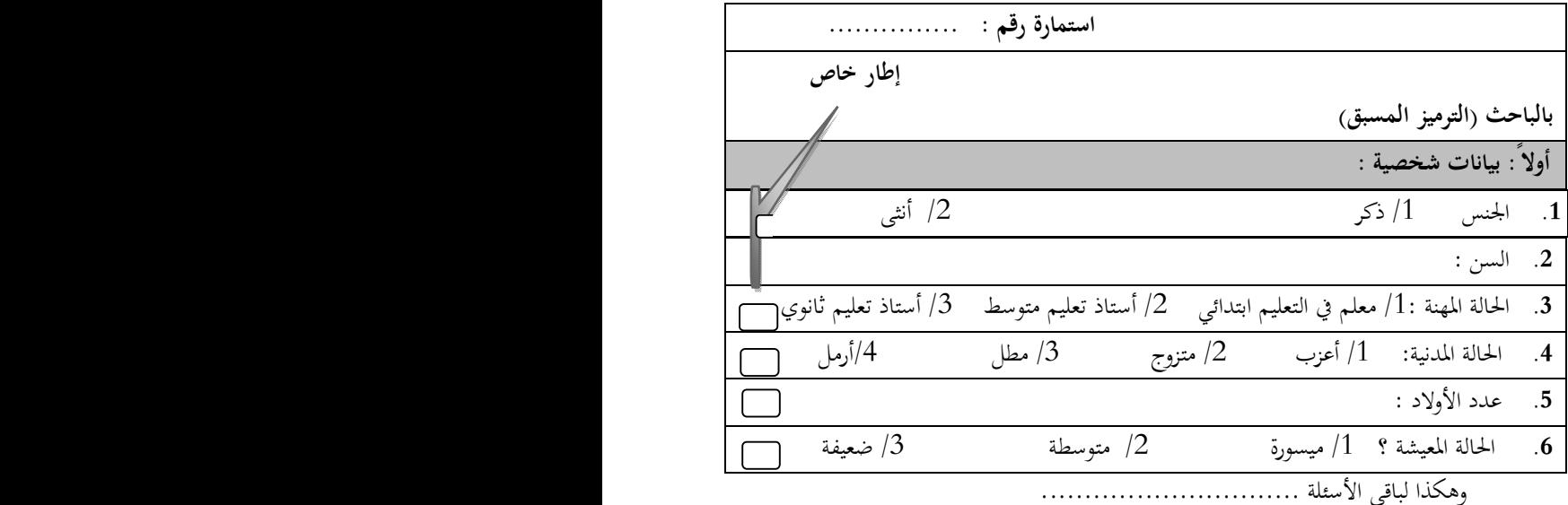

**المصدر : من إعداد الباحثين** 

وحسب قرأة برنامج SPSS فان كل سؤال في الاستبيان هو عبارة عن متغير ، وتسمى إجابات الأشخاص على الأسئلة بقيم المتغيرات. يحتوي الاستبيان على عدة أنواع من الأسئلة ، وهذه الأنواع هي:

 سؤال يسمح باختيار إجابة واحدة فقط : **مثال**:هل تتردد كثيراً على الأسواق قصد شراء ما يعجبك ولو على حساب القرض في  $\frac{1}{3}$ الأعياد والمواسم الدينية ؟ 1/ نعم  $/2$   $/2$ 

*متغير واحد يكفي لتمثيل هذا السؤال، في هذه الحالة نرمز للإجابة نعم بالرمز 1 وللإجابة لا بالرمز* 2 *وللإجابة وأحيانا بالرمز* 3 *.* 

**مثال: هل توافق أن يقيم الطالب في الأعمال الموجهة بامتحان واحد فقط ؟** 

موافق بشدة  $/2$  موافق  $/3$  محايد  $/4$  معارض بشدة /3 موافق /5 معارض بشدة /3 في هذا المثال ربما يستخدم الرقم 1 ليدل على الإجابة " موافق بشدة" والرقم 2

ليدل على الإجابة " موافق" والرقم 3 ليدل على الإجابة " محايد" والرقم 4 ليدل على الإجابة " معارض" والرقم 5 ليدل على الإجابة " معارض بشدة".

> في حالة ما إذا كان سؤال يسمح بأكثر من إجابة: **مثال**: ما هي أهم الهوايات التي تمارسها ؟

 $/1$ النوم  $/2$ /القراءة  $/3$  السباحة /4 السباحة /4 / $/1$ 

في هذا السؤال نلاحظ أن المستجوب أمامه عدة اختيارات يمكن أن يعطي أكثر من إجابة، لذلك فان متغيرا واحدا لا يكفي لتمثيل هذا السؤال. هنا نلاحظ أن السؤال عبارة عن مكون وليس مؤشر وهذا السؤال يحتاج إلى تفكيك أكثر أي إلى مؤشرات، في هذه الحالة يفضل إنشاء أربعة متغيرات أو مؤشرات ، وكل متغير له احتمال إجابتين نعم / لا ويستخدم لهما 1 للإجابة " نعم " و 2 للإجابة " لا"، وذلك كما يأتي : هل تمارس هواية السباحة ؟ 1 /نعم /2 لا وهكذا لباقي المكونات من قراءة وسياحة ونوم . **مثال**: رتب القنوات التلفزيونية التي تحب أن تتابعها حسب أهميتها (رتب من 1 إلى 5 حسب الأهمية).

النهار -1 إذاعة القرآن -2 الفجر -3 الشروق -4 الجزائرية في هذا السؤال يجب إنشاء ستة متغيرات وإعطاء الرقم 1 للقناة الأكثر أهمية والرقم 2 للأقل أهمية إلى أن نصل إلى اقل القنوات أهمية وإعطائها الرقم ،5 وتكون هذه الأرقام داخل خانة الإجابة .

 في هذه الحالة يمكن للباحث أن يهتم فقط بالأهمية الأولى أو الإجابة رقم واحد والاستغناء عن باقي الإجابات أو القنوات لأنه يحتاج إلى رقم 1 والاهم قناة تشاهدها . آو إما أن يقسم الباحث كل القنوات بسؤال منفرد بإجابات نعم / لا ، وهنا يكون قد تخلص من مشكل مستوى (المكون) والانتقال إلى مستوى (المؤشرات) وهي الطريقة الأحسن والأنجع والأدق في برنامج spss . **-7 تشغيل البرنامج الإحصائي للعلوم الاجتماعية SPSS :** 

 يعتبر برنامج SPSS أداة هامة ومتقدمة لإجراء التحليل الإحصائي اللازم لتحليل بيانات الأبحاث العلمية في اĐالات المختلفة، هو اختصار لكلمة:( Statistical (Package for Social Science **.1-7 شاشة البرنامج :** 

 يبدأ تشغيل البرنامج SPSS من قائمة Start أو Démarrer أو من سطح المكتب**، و**للدخول إلى برنامج SPSS يمكن لنا أن نتبع الخطوات الآتية : IBM SPSS Statistics 21 اختر Démarrer قائمة من

**شكل رقم 05 : الصورة الأولى من مراحل تتبع استعمال برنامج الــ .21v.spss** 

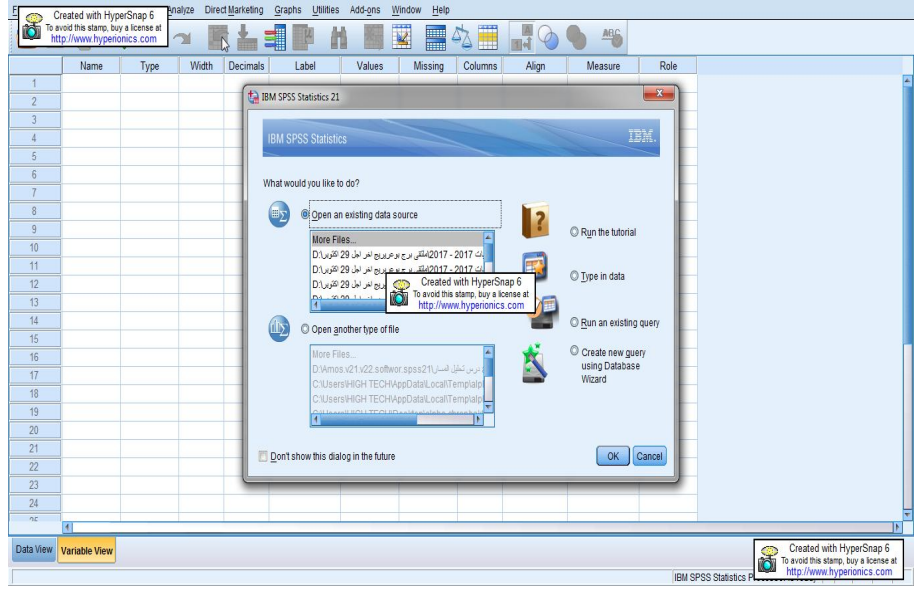

**المصدر : من إعداد الباحثين برنامج .21v. spss**

محرر البيانات الذي يظهر عند تشغيل نظام spss والواجهة التي تظهر للمرة الأولى لتشغيل البرنامج أو كلما أعيد تشغيله أذا لم يتم توقيفها . هناك 06 خيارات في محرر البيانات هي :

- **.1 الخيار الأول :** التعلم الذاتي tutorial the Run عن طريقه يمكنك استخدام النظام .
	- **.2 الخيار الثاني:** هو إدخال بيانات جديدة data in Type .
	- **.3 الخيارين الثالث:** عملية بحث ملف قديم query existing an Run .
- 4. **الخيار الرابع**: كذلك عملية بحث ملف قديم Creat new query using . Database Wizard
- **.5 الخيار الخامس:** فتح ملفات بيانات قديمة data existing an Open . source
- **.6 الخيار السادس:** فتح ملف من نوع أخر file of type another Open . بعد اختيار أي خيار من البرنامج تظهر الشاشة الافتتاحية للبرنامج وتحتوى على شاشتين مهمتين الأولى view Variable يتم فيها التعريف بمؤشرات الاستبيان مثلا ، أو كتابة المتغيرات( الرمز ـ النوع ( كمى أو وصفى) ـ عدد الأرقام العشرية....)

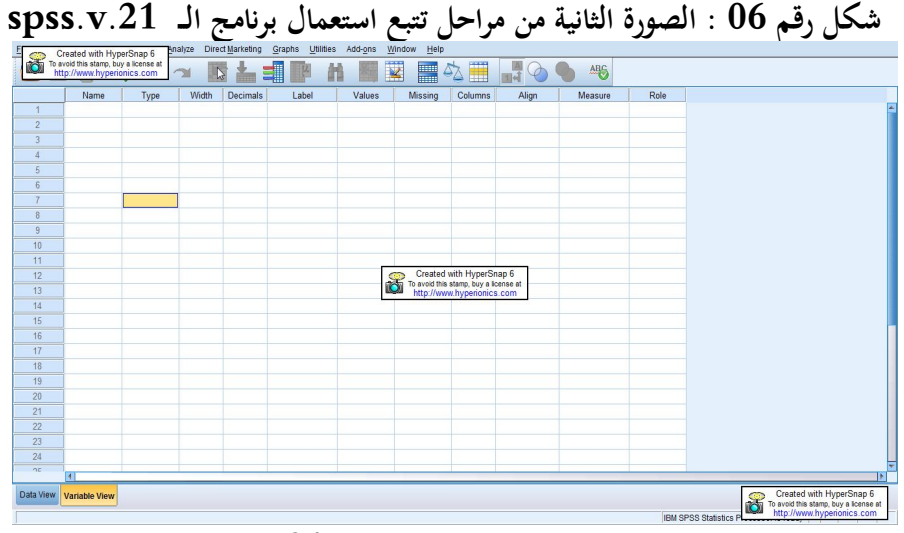

**المصدر : من إعداد الباحثين برنامج .21v. spss**

وفى شاشة view Data يتم إدخال البيانات الخاصة بالاستبيان.

# **-7 .2 قائمة شـريط أوامر برنامج .21v.spss**

**File) ملف) :** تنفيذ عمليات الأوامر التالية:

# د/ بن عون بودالي، د/ محمد نوري

 New: فتح ملف جديد للبيانات. Open: فتح ملف موجود. Close: أقفال النافذة. Save: حفظ الملف . As Save: حفظ الملف باسم أخر. Information Data Display: عرض معلومات عن البيانات. .البيانات قاموس تطبيق :Apply Data Dictionary Print: طبع الملف المعروض على النافذة الأمامية. Processor SPSS Stop : إيقاف معالج الحقيبة الإحصائية. Exit: خروج من الملف أو البرنامج. **Edit**) تحرير) : يتناول الأوامر التالية: .التراجع : Undo Cut : قطع جزء من الملف. Copy : نسخ جزء من الملف. Paste : لصق جزء من الملف. Clear : إزالة جزء من الملف بعد تظليله. Find: البحث عن ملف ما. .الاختيارات :Options **Data) بيانات)** : يتناول الأوامر التالية : Variable Define : يستخدم في تسمية المتغير. Dates Define: تعريف التواريخ الزمنية خصوصا للسلاسل الزمنية. Templates: تكرار النماذج المحددة مسبقا لتعريف خصائص متغيرات متشاđة. Variable Insert: إدخال عمود متغير جديد في ملف البيانات. Case Insert : إدخال صف جديد في ملف البيانات. Case to Go: الانتقال إلى حالة معينة في ملف البيانات.

- Cases Sort: ترتيب الحالات (الصفوف) في ملف البيانات.
- Transpose: تحويل الصفوف لأعمدة أو الأعمدة إلى صفوف في ملف البيانات.
	- .الملفات دمـج :Merge Files
	- Aggregate : دمـج الحالات.
		- . انقسام الملف : Split File  $\checkmark$
- Cases Select: اختيار حالات معينة للتشغيل إذا ما توافر شرط ما.
	- Cases Weight: تخصيص أوزان للحالات.

 **Transform) التحـويل)** : يتناول ما يلي : Compute: لإيجاد قيمة متغير جديد بدلالة علاقة تربط بين أكثر من متغير قائم. Seed Number Random: نقطة بداية توليد أرقام العشوائية. Count: إجراء العد لبيانات محددة. Recode : إعادة أيجاد قيم متغير قائم بشكل جديد. Cases Rank : إعادة ترتيب حالات بشكل محدد. Recode Automatic: إعادة ترتيب الحالات بشكل تلقائي. انشاء السلاسل الزمنية: Create Time Series  $\checkmark$  Values Missing Replace : إحلال قيم مكان بيانات غير متوافرة. Run Pending Transform  $\sim$  Run Pending Ransform  $\sim$ **-7 .3 Analyze) التحليل الإحصائي) :**  تعتبر هذه القائمة من أهم القوائم حيث تشتمل على مختلف الأساليب الإحصائية التي يقوم البرنامج بتنفيذها.ويعرض الشكل التالي قائمة Analyze، وتتمثل هذه القائمة فيما يلي:

Reports : **التقارير**

# د/ بن عون بودالي، د/ محمد نوري

 *. Descriptive Statistics : الوصفية الإحصائيات* مقارنة الأوساط الحسابية: Means Compare وتشمل. الأوساط الحسابية :Means . .One- Sample (T) Test :واحدة لعينة) t) اختبار .Independent Sample (T) Test :المستقلة لعينات) t) اختبار .Paired Samples (T) Test :العينات من لأزواج) t) اختبار تحليل التباين في اتجاه واحد : ANOVA Way One. General linear model :العام الخطي النموذج .Correlate :الارتبـاط الثنائي (بين متغيرين) : Bivariate . ارتباط جزئي : Partial. **.4-7 Graphs) الأشكال البيانية) :** يتناول عمليات الرسوم البيانية مثلا كالأتي : Bar : الأعمدة Line : الخـط Pie : الدائـرة شكل الانتشار : Scatter المدرج التكراري : Histogram **.5-7 Utilities) مساعدات):** يتناول شبكات نافذة البيانات ، مثل : Variables : المتغيـرات File Info :ملـف معلـومات Define Sets : موعاتĐا تعريف **-7 .6 Window) إطار) :** يتناول تصغيـر النافذة Windows All Minimize. **.7-7 Help) مساعدة)**: ويتضمن إرشادات مستخدم البرنامج عند تشغيل البرنامج (3) . **-8 عملية إدخال البيانات في SPSS :** 

نحن نفترض هنا أن برنامج SPSS موجود على جهازك ولتشغيله انقر فوق زر البدء" ابدأ" أو" Demarrer، Start "من شاشة تشغيل النوافذ اختر" برامج Programs " انقر فوق أيقونة" SPSS " ثم تنتج قائمة فرعية اختر" .21v SPSS " فيتم فتح الشاشة التالية والتي تسمى نافذة محرر البيانات (Editor Data(، نلاحظ أن محرر البيانات عبارة عن شبكة من الصفوف والأعمدة تستخدم لإنشاء وتحرير ملفات البيانات. وفي محرر البيانات فان كل صف يمثل حالة أي أن الصف الأول يفرغ فيه إجابات الاستبيان الأول والصف الثاني يفرغ فيه إجابات الإستبانة الثانية وهكذا....

أما الأعمدة فتمثل المتغيرات أي أن كل سؤال في الإستبانة يمثل بمتغير (Variable (أي بعمود. وتسمى نقاط التقاطع بين الصف والعمود بالخلية (Cell(.

كما يوجد في أعلى شاشة محرر البيانات شريط العنوان وشريط القوائم وشريط محرر البيانات وفي أسفل شاشة محرر البيانات يوجد عرض البيانات ( View Data (لعرض البيانات وكذلك يوجد عرض المتغيرات ( View Variable (لعرض خصائص المتغيرات (اسم المتغير ونوعه) وكذلك نشاهد أشرطة التمرير الراسية والأفقية على الجانب الأيمن والجهة السفلي لشاشة محرر البيانات. وقبل البدء في كيفية إدخال البيانات سنشير إلى وظائف الأيقونات التي يحتويها شريط الأدوات شريط محرر البيانات Editor Data (4) والموضح بالشكل التالي:

| الوظيفة                           | العنوان       | الأيقونة     |
|-----------------------------------|---------------|--------------|
| فتح ملف                           | Open          | 2            |
| تخزين ملف                         | Save          | اطا          |
| طباعة ملف                         | Print         | <del>ۇ</del> |
| إظهار الإجراءات التي تم استخدامها | Dialog Recall | 四            |
| تراجع عن أخر عملية قمت بها        | Undo          | Ю            |
| الرجوع عن أخر عملية تراجعت عنها   | Redo          |              |

**شكل رقم 07 : يوضح ايقونات برنامج الــ .21v.spss** 

د/ بن عون بودالي، د/ محمد نوري

| ليبلغ        | Goto Chart             | الانتقال إلى تخطيط                        |
|--------------|------------------------|-------------------------------------------|
| $\mathbf{m}$ | Goto Case              | الانتقال إلى حالة                         |
| <u>p</u>     | Variable               | إعطاء معلومات عن المتغير                  |
| 州            | Find                   | بحث عن                                    |
| 相            | <b>Insert Case</b>     | إدراج حالة جديدة إلى الملف                |
| 圧            | <b>Insert Variable</b> | إدراج متغير جديد إلى الملف                |
| 薼            | <b>Split File</b>      | شطر الملف إلى جزأين                       |
| ŶŖ           | <b>Weight Cases</b>    | إعطاء أوزان للحالات                       |
| 睛            | <b>Select Cases</b>    | اختيار مجموعة حالات                       |
|              | Value Labels           | إظهار ( أو إخفاء) عناوين ( دلالات ) القيم |
| $\bullet$    | Use Sets               | استخدام محموعات من المتغيرات              |

**المصدر : منى قمحية البرنامج الإحصائي SPSS**

- **:spss أيقونات**
- لإيجاد الشريط الموجود تحت شريط القوائم نضغط من شريط القوائم على View تم نختار Toolbars فيظهر مر بع الحوار. نضغط في المربع المقابل ل Data Editor فتظهر علامة الصح، وإذا أردنا تكبير زرائر الشريط نضغط أمام Large Buttons . أما إذا أردنا إيجاد شرائط جديدة نحن في حاجة لها فإننا نضغط على زر Toolbar New فيظهر مربع الحوار. نكتب اسم الشريط الجديد على سبيل المثال barakat ثم نضغط على customize فيظهر الشكل أخر. نختار من القائمة Categories ما نراه مناسبا ومن المستطيل المقابل نختار الـ Items المناسب بالضغط على الزر الأيسر للفارة مرتين متتاليتين فينتقل الزر إلى المستطيل الأفقي Toolbar ustomizing المسمى barakat تم نضغط أخيرا على موافق فيظهر شريط جديد باسم barakat

**-9 تدريب عن كيفية تفريغ استبيان في برنامج spss: .1-9 مثال عن طريقة وضع شكل استبيان : شكل رقم 08 : بين نموذج مفصل عن أسئلة من استبيان استمارة رقم : .................. إطار خاص بالباحث (الترميز المسبق) أولا:ً بيانات شخصية : .1** الجنس /1 ذكر /2 أنثى **.2** السن : **.3** الحالة المهنة : /1معلم في التعليم ابتدائي /2 أستاذ تعليم متوسط 3 / أستاذ تعليم ثانوي **.4** الحالة المدنية: /1 أعزب /2 متزوج /3 مطل /4أرمل .**5** عدد الأولاد : .**6** الحالة المعيشة ؟ /1 ميسورة /2 متوسطة /3 ضعيفة ثانيا:ً بيانات تتعلق بالبعد الديني في المواسم الدينية) **.7** هل تستعد لقدوم الأعياد والمواسم الدينية استعداداً ؟ /1مادياً /2 روحياً 3 /مادياً وروحياً /4 لا أستعد **.8** ما هو العيد أو الموسم الديني الذي تستعد له أكثر؟ رقم حسب الأولوية من 1 إلى 6 /1 رمضان /2 عيد الفطر /3 عيد الأضحى /4 المولد النبوي /5 عاشورا 6 / أول محرم **.9** هل تعتقد بمفهوم القناعة في المواسم الدينية ؟ /1 نعم /2 لا /3 أحياناً **.10** هل تؤمن بمفهوم البركة في الأعياد المواسم والدينية؟/1 نعم /2 لا /3 أحياناً **.11** هل تتردد على المساجد للذكر والصلاة في المواسم الدينية؟ /1 نعم /2 لا /3 أحياناً **.12** هل تخصص من وقتك لقراءة القرآن وذكر الله في المواسم الدينية؟ /1 نعم 2 / لا /3 أحياناً **.13** هل توافق على ممارسة الشعائر الخاصة بالأعياد والمواسم الدينية ؟ /1 موافق بشدة موافق  $/3$  محايد /4 معارض معارض بشدة / $\alpha$ **المصدر : من إعداد الباحثين نموذج لاستبيان من تفكيك الفرضيات السابقة من الأشكال 1 و 2 و 3 .2-9 التكميم والترميز :** طريقة تكميم الاستمارات تتم بعد جمعها وترقيمها تسلسلياَ من 1 إلى 50 وإملاء خانات الترميز المسبق في الإطار الخاص بالباحث لتنظيم وتسهيل تفريغ معطياēا في

البرنامج الإحصائي للعلوم الاجتماعية spss لكل الاستمارات الذي يكون مرقم عمودياَ لعددها وأفقياَ لكل أسئلة الاستمارة لكي يتسنى لنا نقل كل المعطيات الكيفية إلى معطيات كمية يسهل قياسها وتحليلها، واعتماد أرقامها في الجداول البسيطة منها والمركبة التي تعبر عن كل سؤال في الاستمارة . **-9 .3 تكميم بيانات الاستبيان:** 

 إن تفريغ بيانات ومعطيات المؤشرات المتواجدة بالاستمارة عن طريق البرنامج الإحصائي للعلوم الاجتماعية (spss (مهم جداَ في هذه المرحلة، لأن عدد العينة كبير نوعاَ ما ويحتاج إلى هذا النوع من برامج معالجات البيانات، وعلى هذا فإننا قمنا بتفريغ البيانات عن طريق الإعلام الآلي "بعد استخراج البرنامج على الشاشة، والضغط على view variable الموجود أسفلها حتى تظهر شاشة أخرى" قصد تعريف كل مؤشرات الفرضيات المتواجدة على شكل أسئلة في الاستمارة وذلك بتحديد اسم المؤشر ونوعه (كمي numérique أو كيفي string ( وصفته والترميز وقيم نوع المؤشر (values (مثلا الجنس: الذكر قيمة (1)، والأنثى القيمة (0) أو أي نوع من الأرقام وغيرها من خصائص المؤشرات، وبعد تعريف كل مؤشرات المتغيرات "يتم الضغط علىview data الذي يعطي أعمدة المتغيرات (var) مع رقم يبدأ من واحد (1) إلى 100000، أما الأسطر فتمثل عدد المشاهدات لكل متغير، ويتم التحويل مابين المشاهدات والمتغيرات بالضغط على مفاتيح data transformations و variable وتحويلها عن طريق transformations التي تحتوي على عدة خيارات منها خيار الحساب (computer(، وخيار العدد (count (وخيار التسجيل (recode (وغيرها" (منى قمحية، ص .ص. 1 – 6)، وهكذا دواليك لغاية تعريف وتفريغ كل بيانات الاستمارة ثم عن طريق الربط بين مؤشرات البعد الديني للمتغير المستقل مع مؤشرات الاستهلاك للمتغير التابع الذي هو الظاهرة المدروسة بفتح البرنامج مرة أخرى وتسمية المتغيرين المستقل والتابع مع إعطاء رموز مختلفة لكل مؤشرات هذه المتغيرات، ثم عن طريق لائحة البيانات لتفريغ معطيات الاستمارة سابقاَ يتم الربط بتكرار هذه الرموز حسب نتائج التفريغ، ثم بعد ذلك نستطيع عن طريق لائحة الأوامر (functions command (حساب التكرارات والنسب واĐاميع وكذلك حساب قيم معاملات الارتباط والاستقلالية مثل كاف تربيع ومعامل التوافق وغيرها من القياسات

الإحصائية اللازمة لبحثنا. "حسب طريقة إدخال بيانات الاستمارة عن عريق برنامج  $^{(5)}$ .  $s$  spss  $-1$ 

**.4-9 عملية التعريف ببيانات الاستبيان في برنامج spss : شكل رقم 09 : الصورة الثالثة من مراحل تتبع استعمال برنامج الـــ .21v.spss** 

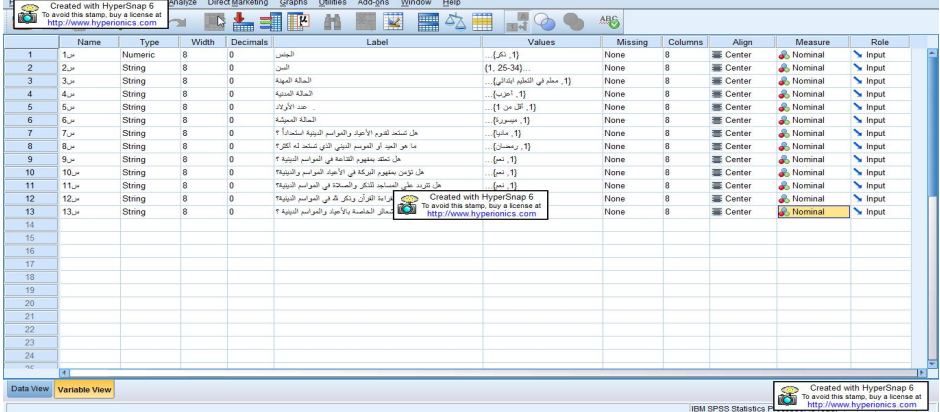

**المصدر : من إعداد الباحثين برنامج .21v. spss** 

**.5-9 عملية الترميز للمتغيرات أو المؤشرات الخاصة بالاستبيان :** نقوم بعملية ترميز البيانات كما هو مبين في الاستبيان ونعطي لكل اجابة ترتيب في تالارقام مثلا رقم 1 للذكر ورقم 2 للنثى، مثلا: الحالة المهنية في الاستبيان نعطي رقم 1 للمعلم الابتدائي ورقم 2 للمتوسط3 للثانوي ... وهكذا دواليك لكل اسئلة الاستبيان وهذه هي عملية الترميز. ويتم تفريغ البيانات وفقا للتصنيف التالي: نعطي أسماء لمتغيرات أسئلة الدراسة كالتالي: سؤال الجنس: س1 أو 1q سؤال السن: س2 أو 2q . وهكذا لباقي المتغيرات .......الخ

بعد فتح برنامج spss نضغط على View Variable تظهر الشاشة والتي تستخدم في تعريف متغيرات او مؤشرات او اسئلة الاستبيان للدراسة . نلاحظ من الشاشة أن للمتغير او المؤشر عدة خواص هي الاسم Name والنوع Type ووصف المتغير Lable وغيرها .

**المرحلة الأولى: كتابة سؤال المتغير**  نضغط في الخلية اسفل Name في السطر الأول لنكتب س1 والذي يدل على السؤال الاول وهو اسم المتغير " الجنس".

**المرحلة الثانية: تعين نوع المتغير** 

نضغط في الخلية اسفل Type فتظهر أيقونة عليها ثلاث نقاط نضغط عليها فيظهر لنا :

Numeric من الشكل نلاحظ أن SPSS يعتبر أن جميع المتغيرات رقمية وعرضها 8 Width أي 8 أرقام وكذلك عدد الأرقام العشرية 2 Places Decimal ويمكن تغيير عدد أرقام العدد وكذلك عدد الأرقام العشرية بالضغط داخل المربع المعني أو في الخلية اسفل العمود Width أو اسفل العمود Decimal في شاشة محرر البيانات ونقوم بتغيير عدد أرقام العدد وكذاك عدد الأرقام العشرية كما هو مبين بالشكل:

- Comma لتعريف متغير رقمي يراد عرض قيمه بحيث تشتمل على فاصلة . Dot لتعريف متغير رقمي يراد عرض قيمه بحيث تشتمل على نقطة كل ثلاثة أرقام . Notation Scientific لتعريف متغير رقمي يراد عرض قيمة بشكل تعبير أسى .
	- Date لتعريف متغير رقمي يراد عرض قيمة بشكل تاريخ .
- Dollar لتعريف متغير رقمي يراد عرض قيمة بحيث تشمل على إشارة الدولار \$ .
- Currencey Custom: لتعريف متغير رقمي يراد عرض قيمة بحيث تشمل على العملة.
	- String : لتعريف متغير كيفي قيمه تحتوي على أحرف . حسب الشكل الأتي : **شكل رقم 10 : الصورة الرابعة من مراحل تتبع استعمال برنامج الــ .21v.spss**

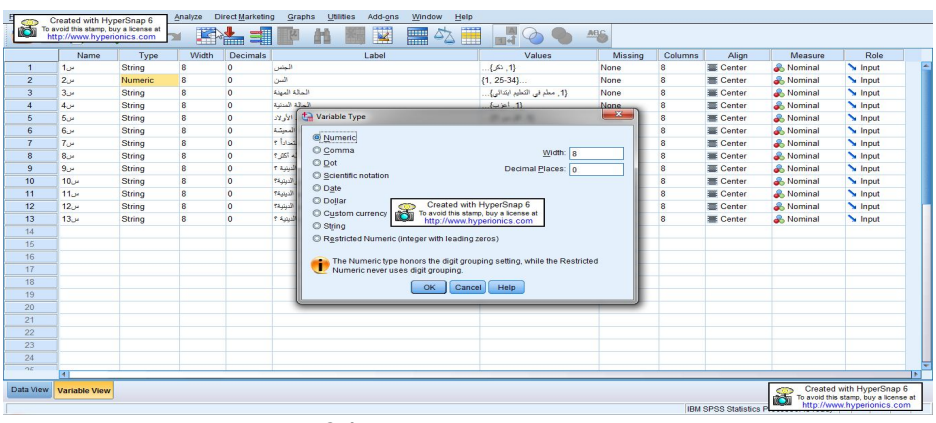

**المصدر : من إعداد الباحثين برنامج .21v. spss** 

**المرحلة الثالثة: تعيين صفات المتغير** 

- لتعيين وصفا للمتغير(Label variable (وتعيين رموزا (Values (تستخدم كأوصاف لقيم المتغير (Labels Value (اضغط داخل الخلية اسفل Label في شاشة View Variable لكتابة نص السؤال وهو الاول مثلا " الجنس".
	- في الخلية اسفل Values اضغط على المربع المنقط يظهر مربع الحوار:
- اكتب **1** أمام Value و" ذكر" أمام Label Value ثم اضغط على زر Add ، ثم اكتب 2 في المستطيل المقابل لـ Value ثم اكتب" انثى" في المستطيل المقابل لـ Value Label ثم اضغط على Add .

*المرحلة الرابعة: تحديد القيم المفقو دة* 

أحيانا قد يقوم بعض الأشخاص بعدم الإجابة على سؤال ما تبقى إجابة ذلك السؤال مفقود وتسمى بالقيمة المفقودة، ويجب إبلاغ برنامج SPSS، عندما يكون هناك سؤال ليس له إجابة فما عليك إلا أن تقفز عنه، ليقوم محرر البيانات بعرض تلك الخلية المفقودة بنقطة، وتسمى تلك القيم المفقودة " **قيم نظام مفقودة** (Values Missing System " ( وجدير بالذكر انه بالنسبة للمتغيرات الرقمية فان الخلايا تحول إلى قيم نظام مفقودة، أما بالنسبة للمتغيرات النصية فان الخلايا الفارغة تعامل كقيمة صحيحة بمعنى آخر لا يوجد قيم مفقودة في المتغيرات النصية.

**المرحلة الخامسة : تحيد شكل العمود** 

يقصد بشكل العمود عرض العمود (Column width ) وموقع البيانات داخل العمود (Format Text (بحيث يمكن توجيهها بحيث تكون في يسار العمود أو في وسطه أو في يمينه. ولتغيير ذلك نضغط في الخلية اسفل Column واسفل Align ونختار المناسب. *المر حلة السادسة : تحدي مقياس المتغير*  لتحديد مقياس المتغير نضغط داخل الخلية اسفل Measure ثم نضغط على السهم الموجود داخل الخلية فتظهر الخيارات التالية كما بالشكل أعلاه، نختار منها Nominal . **.6-9 مرحلة تفريغ البيانات :**  بعد التعريف بكل أسئلة الاستبيان تعريفا دقيقا، حسب المراحل المذكورة سالفا، نقوم بعملية تفريغ البيانات ولتكن مثلا الاستبيان لعينة مكونة مثلا من 50 مستجوب بعد جمع بيانات الاستبيان وترقيمها بشكل ترتيبي من 1 إلى الاستبيان رقم 50، نقوم بتفريع بيانات الاستبيان انطلاقا من الايقونة vieu data، ونقوم بعملية التفريغ عن طريق الترميز الموجود في الاستبيان حتى نماية اخر استبيان . تظهر عملية تفريغ بيانات الاستبيان بالشكل الاتي: **شكل رقم 11 : الصورة الخامسة من مراحل تتبع استعمال برنامج الــ .21v.spss**  45-55 .<br>مار هنر  $45.51$  $25 - 3$ 25-34 25-34<br>25-34<br>25-34<br>25-34  $35 - 44$ 

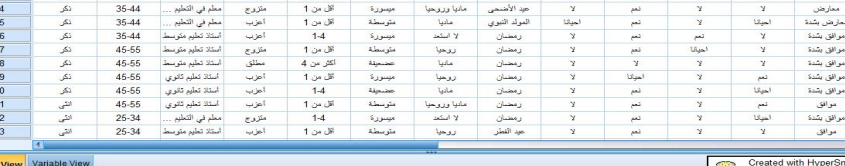

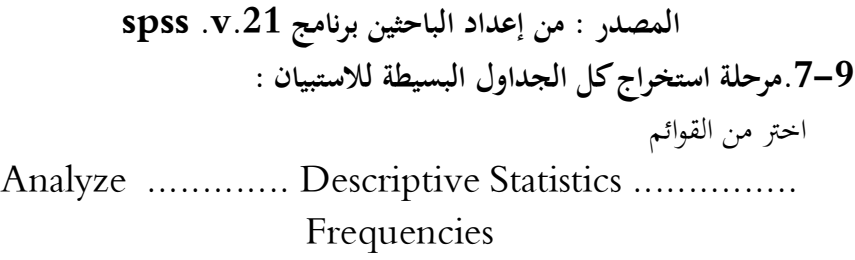

يفتح صندوق حوار Frequencies تظهر معلومات كاملة أكثر عن كل متغير، عندما يقف المؤشر عليه تظهر أسماء المتغيرات في الأقواس المربعة مثل متغير inccat وعنوان المتغير category Income وفي حالة عدم وجود عنوان، يظهر أسم المتغير فقط في قائمة الصندوق.

في صندوق الحوار اختر المتغيرات التي ترغب في تحليلها من قائمة المصدر علي اليسار ومن المستحسن ادخال كل المتغيرات او الاسئلة او المؤشرات الخاصة بالاستبيان مثلا، وحركها لقائمة المتغيرات (Variable(s علي اليمين، يختفي مفتاح  $\rm{Ok}$  وذلك حتى يظهر علي الأقل متغير واحد في قائمة المتغيرات. ويمكن الحصول على معلومات عن المتغير بالضغط على الزر الأيمن للفارة عند category [inccat] income والضغط بالزر الأيسر للماوس على Information Variable تظهر المعلومات عن المتغير، انقر على السهم المتجه إلى أسفل في قائمة Labels Value تظهر عناوين كل القيم.

- انقر على متغير النوع [gender [Gender في قائمة المصدر، وأضغط على السهم المتجه إلى اليمين لتحريك المتغير إلى قائمة المتغيرات
- أضغط على الدخل [inccat [category income في قائمة المصدر واضغط على زر السهم الأيمن مرة ثانية لإدخال المتغير في قائمة المتغيرات.
	- تشير علامة العدد (#) أن المتغير عددي numeric
- يشير الحرف (A (أن المتغير حرف أبجدي string وقد يحتوى المتغير على كل من الحروف والأعداد
- أضغط على Ok لتنفيذ أمر عمل جدول تكراري بسيط وتظهر النتائج في نافذة العرض او نافذة المخرجات window Viewer

 يمكن الوصول إلى التوزيع التكراري لأي متغير بسرعة في نافذة Viewer بالضغط على هذا المتغير في القائمة التي على اليسار، على سبيل المثال يمكن الوصول إلى التوزيع التكراري لاي سؤال بالنقر علىincome category، وهذا الأمر يأخذك مباشرة إلى جدول التوزيع التكراري للسؤال المطلوب، فيعرض الجدول العدد والنسبة المئوية للسؤال.حسب الشكل الأتي لبرنامج .21v spss :

|                                                                          | Created with HyperSnap 6                                            |         | Analyze                 | <b>Direct Marketing</b> | Graphs                     | Utilities<br>Add-ons<br>Window                            | Help                                                                |      |         |                         |                   |                      |                                                                   |
|--------------------------------------------------------------------------|---------------------------------------------------------------------|---------|-------------------------|-------------------------|----------------------------|-----------------------------------------------------------|---------------------------------------------------------------------|------|---------|-------------------------|-------------------|----------------------|-------------------------------------------------------------------|
| Ö                                                                        | To avoid this stamp, buy a license at<br>http://www.hyperionics.com |         | Æ<br><sup>34</sup>      | ш                       | 酯<br>μ                     | 飋<br>$\blacksquare$<br>దా                                 | 一                                                                   | ABS  |         |                         |                   |                      |                                                                   |
|                                                                          | Name                                                                | Type    | Width                   | Decimals                |                            | Label                                                     | Values                                                              |      | Missing | Columns                 | Align             | Measure              | Role                                                              |
| $\overline{1}$                                                           | 1ue                                                                 | String  | 8                       | $\Omega$                | الجثين                     |                                                           | .42.1                                                               |      | None    | $\bf{8}$                | Center            | & Nominal            | E<br>Input                                                        |
| $\overline{2}$                                                           | 2.5                                                                 | Numeric | 8                       |                         |                            |                                                           | $\overline{\mathbf{x}}$                                             |      | None    | 8                       | 三 Center          | <b>A</b> Nominal     | Input                                                             |
| $\overline{3}$                                                           | 3.5                                                                 | String  | $\bf{8}$                | <b>Tal Frequencies</b>  |                            |                                                           |                                                                     | km.1 | None    | 8                       | Center            | Nominal              | Input                                                             |
| $\overline{4}$                                                           | 4 <sub>u</sub>                                                      | String  | $\overline{\mathbf{8}}$ |                         |                            | Variable(s):                                              | Statistics.                                                         |      | None    | $\overline{\mathbf{8}}$ | <b>E</b> Center   | & Nominal            | Input                                                             |
| 5                                                                        | 5.9                                                                 | String  | $\bf{8}$                |                         |                            | 66[10]<br>البلس                                           | ᅬ                                                                   |      | None    | 8                       | Center            | <b>A</b> Nominal     | Input                                                             |
| 6                                                                        | $6 -$                                                               | String  | 8                       |                         |                            | $6.12 - 1 - 1$                                            | Charts                                                              |      | None    | 8                       | Center            | Nominal              | Input                                                             |
| $\overline{7}$                                                           | $T_{\omega}$                                                        | String  | $\overline{\mathbf{8}}$ |                         |                            | المالة المينة [س3] وأن                                    | Format.                                                             |      | None    | $\overline{\mathbf{a}}$ | <b>III</b> Center | <b>&amp;</b> Nominal | Input                                                             |
| $\boldsymbol{8}$                                                         | $8 -$                                                               | String  | 8                       |                         |                            | لملة لسنية إس4) وفي<br>$\rightarrow$<br>عد الأولاد [س5] ف | Bootstrap.                                                          |      | None    | 8                       | Center            | & Nominal            | Input                                                             |
| $\overline{9}$                                                           | 9.4                                                                 | String  | $\overline{\mathbf{8}}$ |                         |                            | المالة المعيشة [س6] في                                    |                                                                     |      | None    | 8                       | <b>E</b> Center   | <b>A</b> Nominal     | Input                                                             |
| 10                                                                       | 10.4                                                                | String  | $\overline{\mathbf{8}}$ |                         |                            | هل تستخد لقدره الأعباد<br>ക്                              |                                                                     |      | None    | $\overline{\mathbf{8}}$ | 三 Center          | <b>A</b> Nominal     | Input                                                             |
| 11                                                                       | $11 -$                                                              | String  | 8                       |                         |                            | ما هو العيد أو العوسم<br>à.                               |                                                                     |      | None    | 8                       | Center            | <b>A</b> Nominal     | Input                                                             |
| 12                                                                       | 12.4                                                                | String  | 8                       |                         |                            |                                                           | Created with HyperSnap 6                                            |      | None    | $\overline{8}$          | 臺 Center          | <b>A</b> Nominal     | Input                                                             |
| 13                                                                       | 13.4                                                                | String  | $\bf{8}$                |                         | ✔ Display frequency tables | <b>The Second</b>                                         | To avoid this stamp, buy a license at<br>http://www.hyperionics.com |      | None    | 8                       | Center            | & Nominal            | Input                                                             |
| 14                                                                       |                                                                     |         |                         |                         | OK                         | Paste<br>Reset<br>Cancel                                  | Help                                                                |      |         |                         |                   |                      |                                                                   |
| 15                                                                       |                                                                     |         |                         |                         |                            |                                                           |                                                                     |      |         |                         |                   |                      |                                                                   |
| 16                                                                       |                                                                     |         |                         |                         |                            |                                                           |                                                                     |      |         |                         |                   |                      |                                                                   |
| 17                                                                       |                                                                     |         |                         |                         |                            |                                                           |                                                                     |      |         |                         |                   |                      |                                                                   |
| 18                                                                       |                                                                     |         |                         |                         |                            |                                                           |                                                                     |      |         |                         |                   |                      |                                                                   |
| 19                                                                       |                                                                     |         |                         |                         |                            |                                                           |                                                                     |      |         |                         |                   |                      |                                                                   |
| 20                                                                       |                                                                     |         |                         |                         |                            |                                                           |                                                                     |      |         |                         |                   |                      |                                                                   |
| 21                                                                       |                                                                     |         |                         |                         |                            |                                                           |                                                                     |      |         |                         |                   |                      |                                                                   |
| 22                                                                       |                                                                     |         |                         |                         |                            |                                                           |                                                                     |      |         |                         |                   |                      |                                                                   |
| 23                                                                       |                                                                     |         |                         |                         |                            |                                                           |                                                                     |      |         |                         |                   |                      |                                                                   |
| 24                                                                       |                                                                     |         |                         |                         |                            |                                                           |                                                                     |      |         |                         |                   |                      |                                                                   |
| 25 <sup>o</sup>                                                          | $\blacksquare$                                                      |         |                         |                         |                            |                                                           |                                                                     |      |         |                         |                   |                      | u <sup>e</sup>                                                    |
| Data View                                                                | <b>Variable View</b>                                                |         |                         |                         |                            |                                                           |                                                                     |      |         |                         |                   | கி                   | Created with HyperSnap 6<br>To avoid this stamp, buy a license at |
| http://www.hyperionics.com<br>Go to case<br><b>IBM SPSS Statistics P</b> |                                                                     |         |                         |                         |                            |                                                           |                                                                     |      |         |                         |                   |                      |                                                                   |

**شكل رقم 12 : الصورة السادسة من مراحل تتبع استعمال برنامج الـــ .21v.spss** 

**المصدر : من إعداد الباحثين برنامج .21v. spss**

ثم تظهر مخرجات البرنامج للجداول بسيطة بمجرد النقر على زر ok فتظهر في الشكل الأتي:

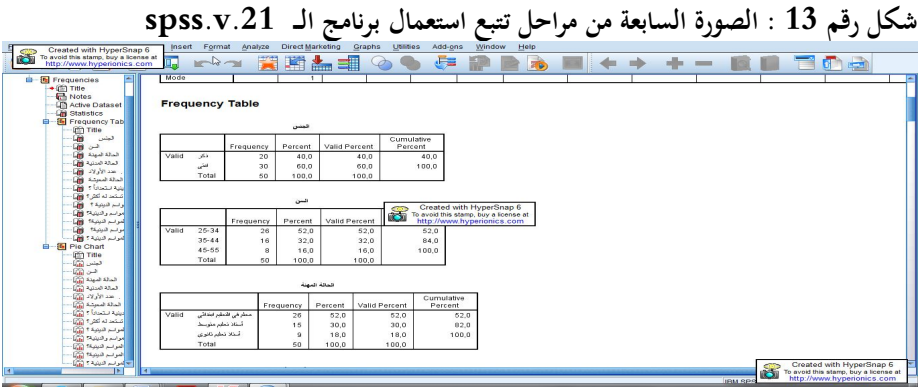

**المصدر : من إعداد الباحثين برنامج .21v. spss**

**.8-9 مرحلة استخراج الجداول المركبة أو المزدوجة للاستبيان :** 

 فى حالة وجود متغيرين مثل الجنس سؤال له اجابتين نعم ولا، فإنه يفضل استخدام الجداول التكرارية المزدوجة كما يلى: ويتم ذلك بإتباع الخطوات التالية : اختر من القوائم croustyb.................... Descriptive Statistics ..............Analyze

فتظهر الشاشة التي نحدد المتغيرات الجنس x فى الصف السؤال y فى العمود بالضغط على cells يتم تحديد النسبة المئوية للصف أو للعمود، وفي هذه الحالة يجب مرعات ان التنسيب يكون عكس اتجاه المتغير المستقل. ثم بالضغط على Continue نرجع للشاشة السابقة ونضغط على OK نحصل على Output، فتظهر حسب طريقة الشكل الأتي من البرنامج:

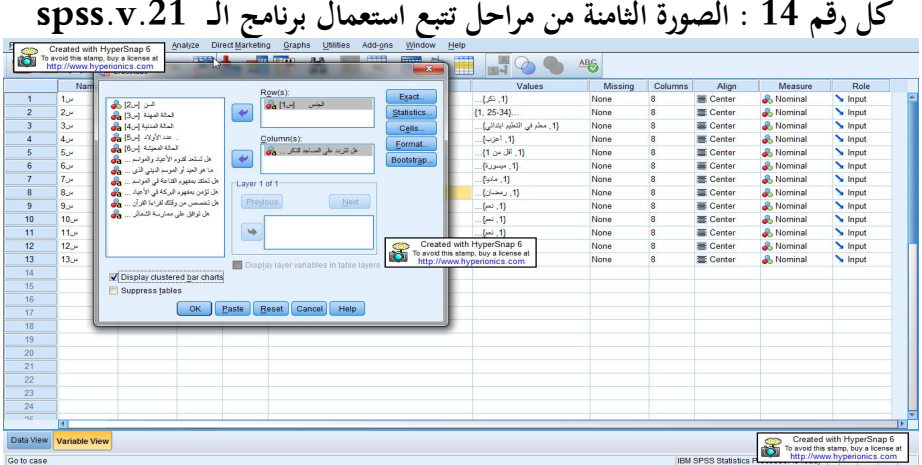

**المصدر : من إعداد الباحثين برنامج .21v. spss**

ثم بعد ذلك نضغط على زر cells ثم نضغط على خانة التنسيب Row ثم الضغط على Continue ثم الضغط على زر ok تظهر مخرجات الجدول المركب من متغير مستقل وتابع مع الحفاظ على التنسيب الصحيح للجدول حسب شكل مخرجات البرنامج الاتي :

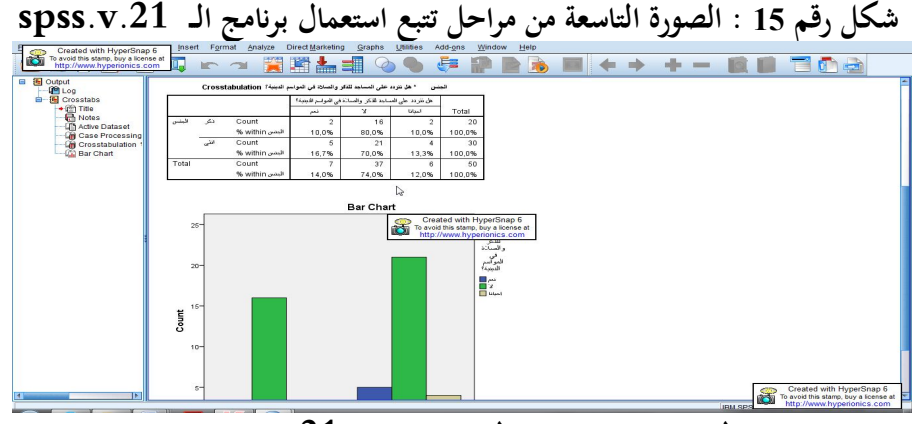

**المصدر : من إعداد الباحثين برنامج .21v. spss** 

**.9-9 مرحلة حساب الاختبارات الإحصائية : -9-9 .1 طريقة استخراج نتائج اختبار كارل بيرسون (كاف مربع) :**  فى حالة وجود متغيرين مثل الجنس كمستقل، وسؤال: هل يراعي القائد قدرات العاملين عند توزيع الواجبات عليهم، ولديهم اجابنين أولى نعم والثانية لا، ويتم ذلك بإتباع الخطوات التالية : اختر من القوائم:

croustyb............... Descriptive Statistics.............Analyze

 فتظهر الشاشة التي نحدد المتغيرات الجنس x فى الصف السؤال y فى العمود بالضغط على Tests exact تظهر لنا نافذة أخرى نشير فيها على خانة carlo Monti ثم نقوم بتغيير نسبة 99 بالمائة إلى نسبة 95 بالمائة وهذه هي نسبة الثقة في البحث عند البحوث الاجتماعية والإنسانية ثم الظغط على Continue .

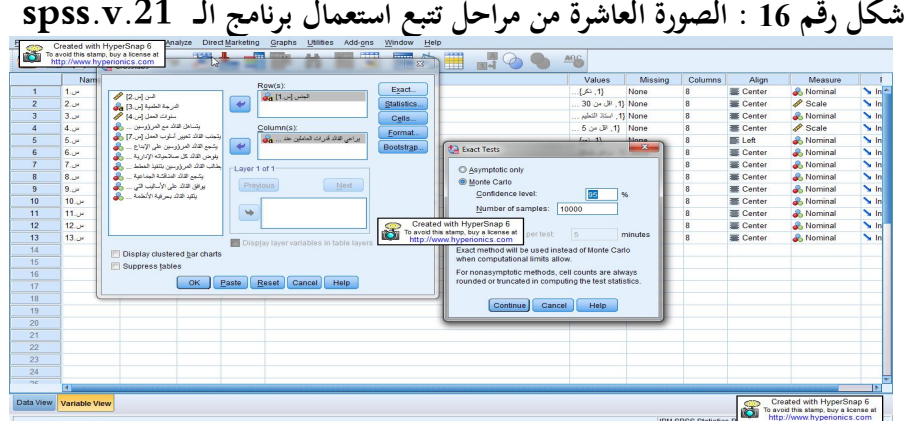

**المصدر : من إعداد الباحثين برنامج .21v. spss**

 ثم الظغط على مؤشر statistics تظهر لنا نافذة أخرى đا مجموعة من الاساليب الاحصائية بقوم مباشرة بالنقر على مؤشر كاف مربع في أعلى النافذة -Chi square ثم النقر على Continue .

**شكل رقم 16 : الصورة الحادي عشر من مراحل تتبع استعمال برنامج الـــ .21v.spss** 

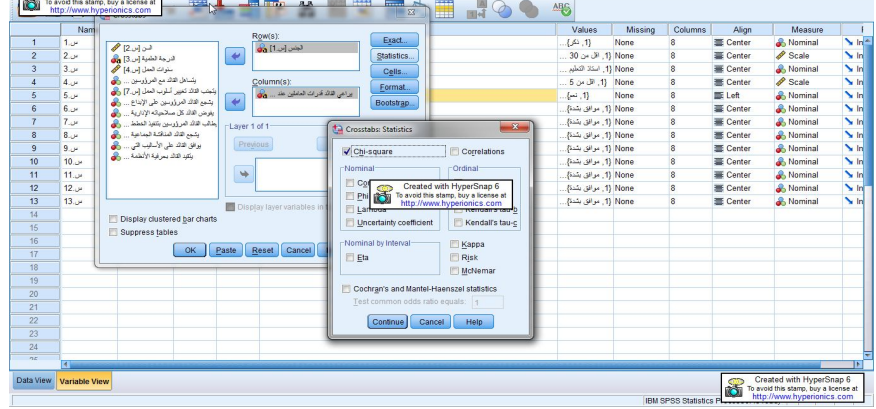

**المصدر : من إعداد الباحثين برنامج .21v. spss** 

ثم الظغط على cells يتم تحديد التكرارات المتوقعة Expected مع التكرارات الواقعية . Observed **شكل رقم 17 : الصورة الثاني عشر من مراحل تتبع استعمال برنامج الــ** 

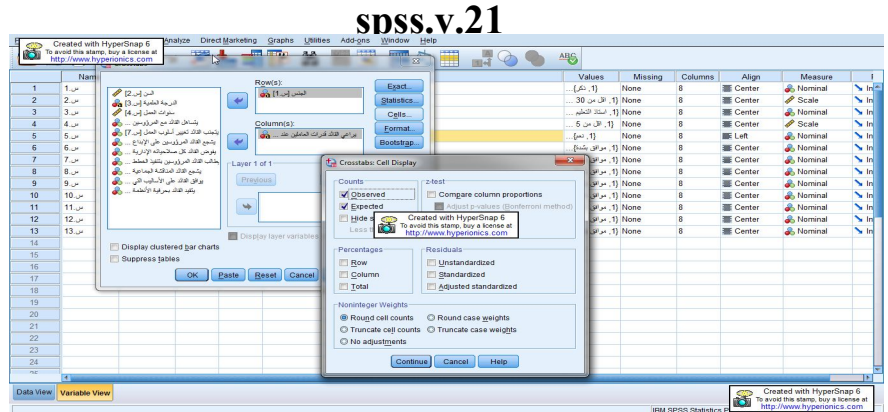

**المصدر : من إعداد الباحثين برنامج .21v. spss**  ثم بالضغط على Continue نرجع للشاشة السابقة ونضغط على OK نحصل على Output، فتظهر حسب طريقة الشكل الأتي من البرنامج :

**شكل رقم :18 الصورة الثالث عشر من مراحل تتبع استعمال برنامج الــ**  spss.v.21

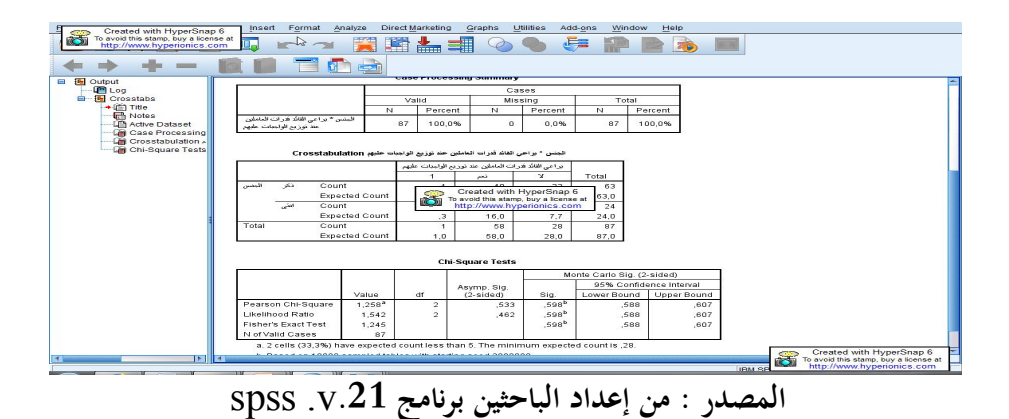

نلاحظ بان قيمة الاحتمال sig هي **0.533** وهي أكبر قيمة مستوى المعنوية المحددة من طرف الباحث وهي من ،**0.05** لذى نقول بأن الفرظية محققة من حيث ارتباط المؤشرين في الجدول المركب وهما متغير الجنس والسؤال رقم **05** وهو: هل يراعي القائد قدرات العاملين عند توزيع الواجبات عليهم. نلاحظ بان قيمة كاف مربع المحسوبة هي: ،**1.258** وهكذا بالنسبة لكل الجداول المركبة حتى نصل الى التحقق من خطأ الفرضيات الخاصة بالبحث . **10 . خاتمة :** 

 إن المتتبع لعملية بناء وضبط مؤشرات الاستبيان المراد تفريغه في برنامج spss يتطلب الدقة والتركيز قبل فتح البرنامج والتعريف ببيانات الاستبيان، ثم تلي الخطوة الثانية وهي عملية تكميم وترميز بيانات الاستبيان في البرنامج، ثم تليها عملية تفريغ بيانات الاستبيان بشكل صحيح بعد ذلك تحفظ الملفات ويتم استخراج كل الجداول البسيطة مع احتساب كل من المتوسط الحسابي والوسيط والمنوال والانحراف المعياري لكل جدول، ثم إنشاء شكل دائري لكل جدول بسيط، وفي النهاية بمجرد الضغط على زر  $\,\mathrm{ok}\,$  تظهر مخرجات البرنامج للجداول والأشكال، ثم تحفظ في ملف ويغلق، بعد ذلك يتم إنشاء جداول مركبة مع التركيز على التنسيب يجب أن يكون صحيح بحيث يكون التنسيب عكس اتجاه لمتغير المستقل بالإشارة إلى خانة Row في حالة ما اذا كان المتغير المستقل في موضع السطر، ثم في النهاية الضغط على زر  $\rm k$  لتظهر مخرجات الجداول المركبة من برنامج الــ spss، وهكذا دواليك بالنسبة لباقي الجداول **.** 

### **هوامش البحث**

<sup>1</sup> Raymond Quivy, Luc van Campenhoudt: *Manuel de Recherche en Sciences Sociales, Ed.BORDAS, Paris.*

2 . سعد زغلول بشير، ،2003 ص09. 3 . سعد زغلول بشير، ،2003 ص09.

<sup>4</sup>. منى قمحية، 2017، ص . 6 <sup>5</sup>سعد زغلول بشير، 2003، ص.11 **المراجع : المراجع باللغة العربية :**  -1 حسن محمد حسن، (1992)، **أساسيات الإحصاء وتطبيقاته**، دار المعرفة الجامعية. -2 شاكر محمد فتحي أحمد،(1998)، إدارة المنظمات التعليمية، رؤية معاصرة للأصول العامة، القاهرة،دار المعارف. -3 مهدى محمد القصاص(2007)، **مبادئ الإحصاء والقياس الاجتماعي**، جامعة المنصورة ،سنة، بدون طبعة. -4 سعد زغلول بشير (2003)، **دليل البرنامج الإحصائي spss الإصدار العاشر**، المعهد العربي للتدريب والبحوث الإحصائية، العراق . -5 منى قمحية، البرنامج الإحصائي SPSS, الموقع الاليكتروني ,com.boosla.www **المراجع باللغة الأجنبية :** 1- Alain Cotta,(1975) Dictionnaire de Science Economique, Maison Mame, France, 3ème édition.

2- azouzi, ,(2006) L'outil statistique en expérimentation, opu, édition, 1.044862 ,Algérie.

3- Michel Beaud,(1999), L'art de la theès,Editions Casbah,Alrer.

4- Raymond Quivy, Luc van Campenhoudt: Manuel de Recherche en Sciences Sociales, Ed.BORDAS, Paris.

5- Jean-Marie Tremblay, Emile Durkheim,(1894),,Les règles de la méthode sociologique, .

*6- Philippe Cibois,(2007), Les méthodes d'analyse d'enquêtes ; Paris V.*